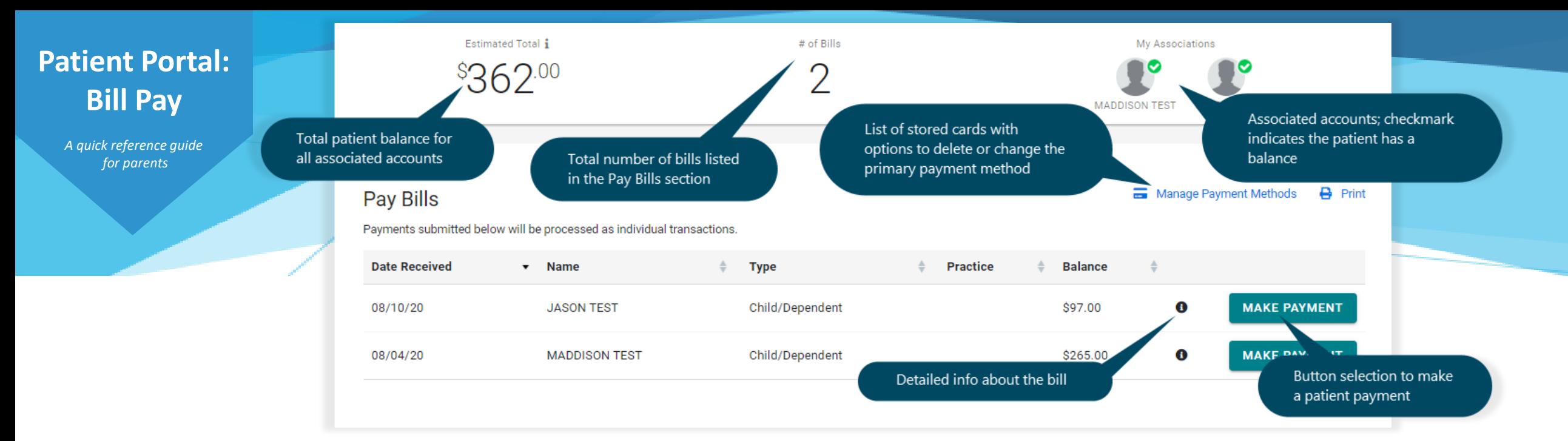

## **Make a Payment on the Portal**

- After logging in, click **Pay My Bill** from the homepage or from the Billing menu in the Navigation Panel.
- 

 $\left(3\right)$ 

Click **Make Payment** for the patient whose balance you are paying.

If you are making payments for multiple children, you'll need to do this for each child individually.

## Enter the **Payment Amount** and **Information.**

If this is your first payment or to add a new payment method, select **New Payment Method**.

**TIP**: Select **Email me a receipt** to have your receipt emailed to you at the address listed.

## Click **Continue Processing Payment**.

If you chose to use a previously used Payment Method, your payment is automatically processed for the amount you entered. You're all done!

If you chose to add a new method, enter the **Card Number** and **Expiration Date**, click **Submit**, and complete the **Billing Address** info.

**TIP**: Select **Store this card for future payments** and **Make this my primary payment method** to save the card and make it your default to be listed for next time.

When all of the info is entered, click **Complete** to submit your transaction.

**If you have any questions about payments made via the portal, please contact the practice.**